2017 Wedding Anniversary Mass RSVP / 2017 La Misa Aniversario De Boda -Individual Registration

## 1. Go to<https://raldioc.configio.com/>

a. You will see the following page with a list of all the events available to see:

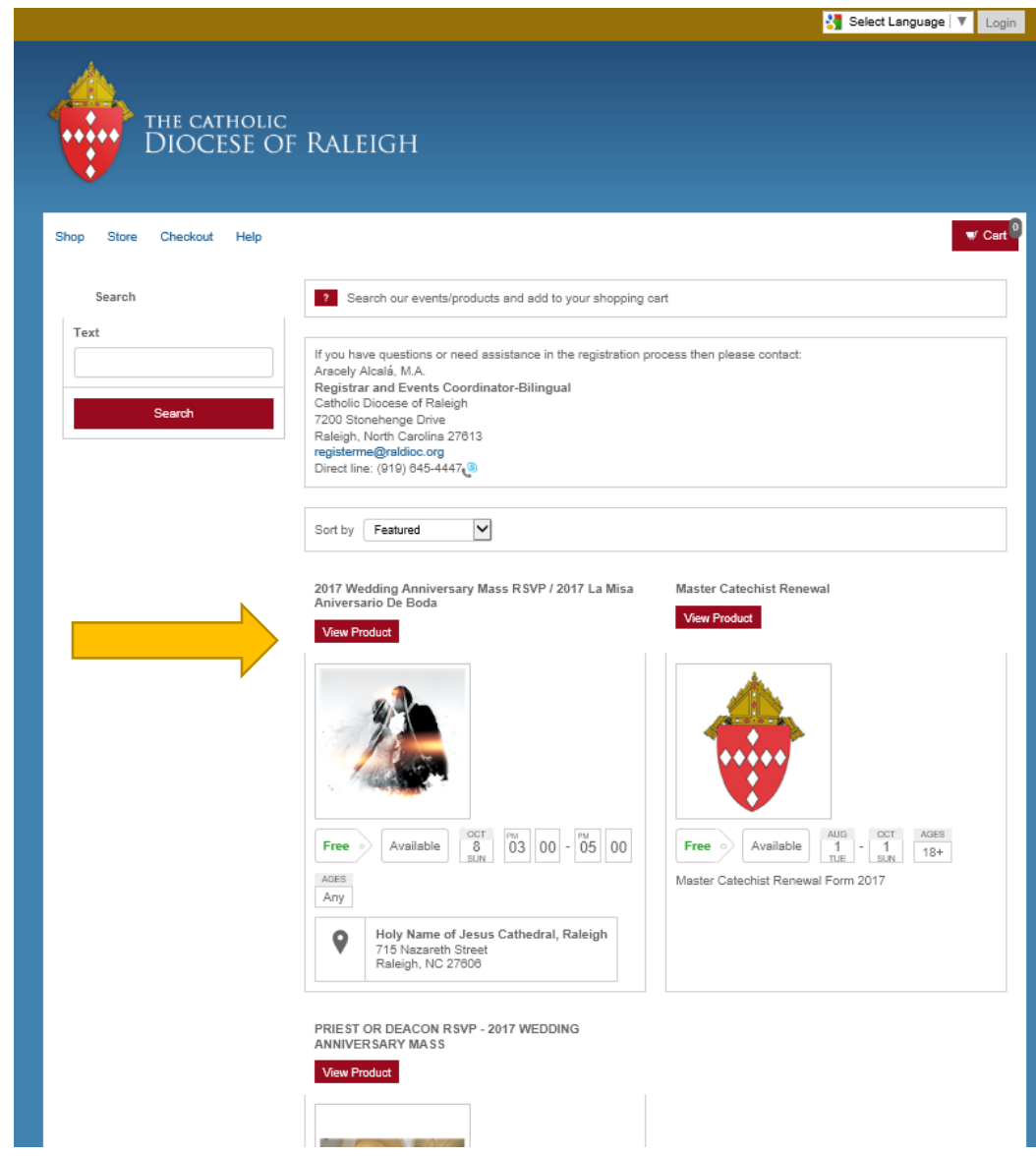

- 2. Select the event you want to register by clicking "View Product"
	- a. There you will see the "Event Details" which includes the price, date, time, description and a map
	- b. You will also see tabs such as "Additional Help and Assistance" "Map" ect. click on the tabs to gain more information

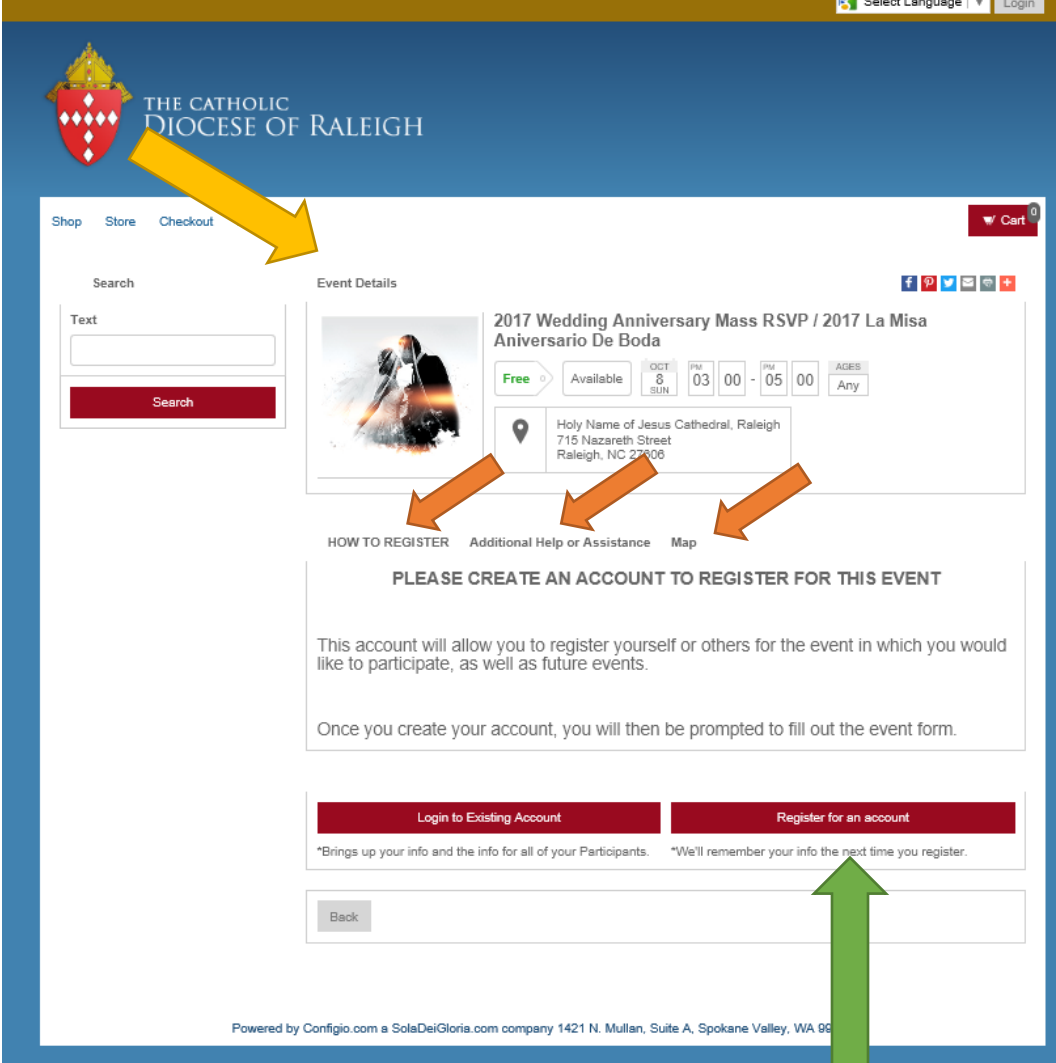

- 3. To register, scroll down and click on the "Register for an account"
- 4. Once you click on "Register for an Account" it will lead to a page where you will be able to fill in "Account Information"

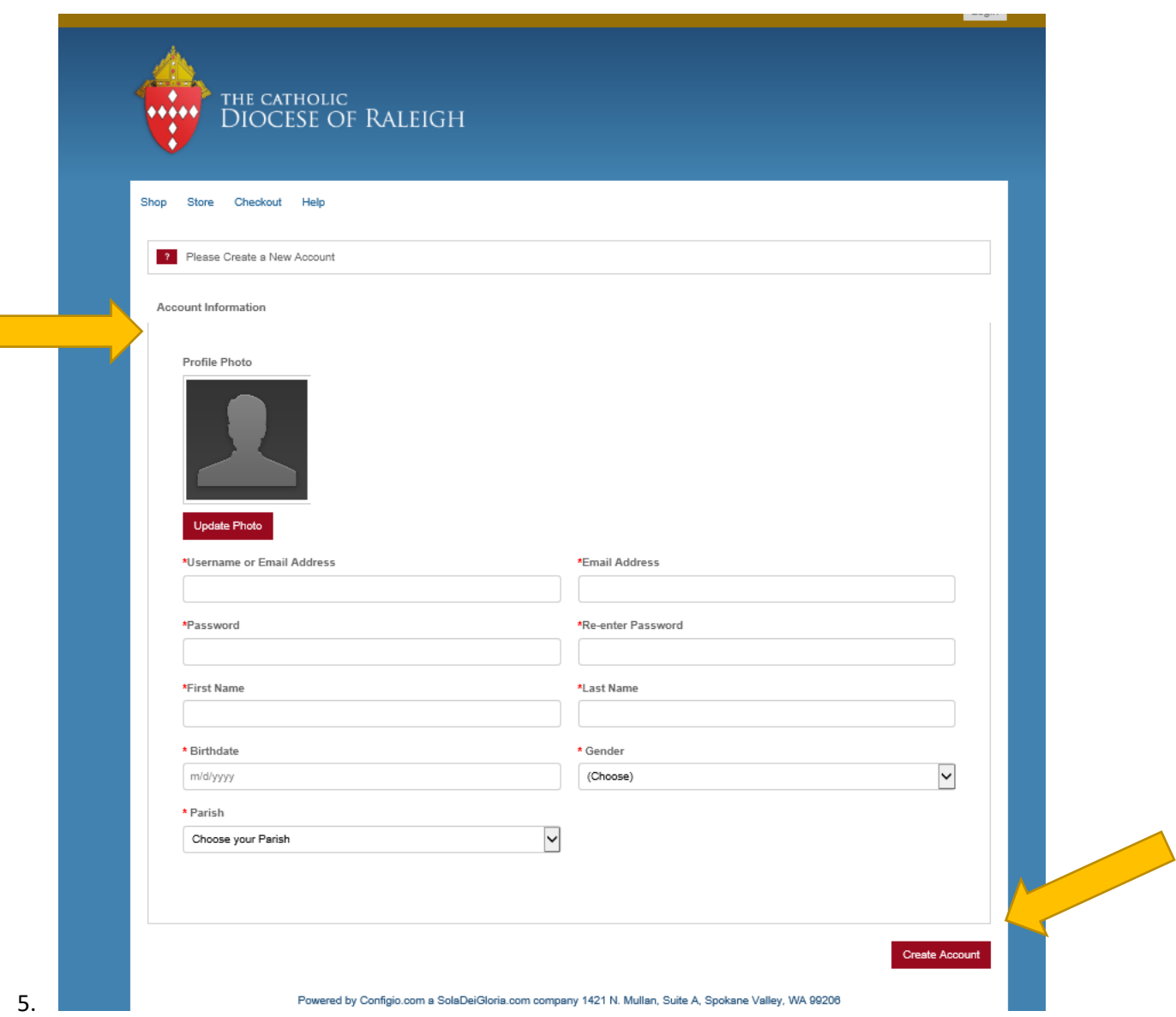

- 6. To create an account you must have an e-mail address.
- 7. If you do not have an e-mail address, please consider creating one through Gmail, Yahoo, Hotmail, or any other e-mail provider to register through Configio.
	- a. If you do not have an email account, and do not wish to set one up, then please call the Diocesan Registrar and Events Coordinator to register over the phone. (Aracely Alcala at (919)645-4447)
- 8. Fill in all the information from an "E-mail address" to the "Parish" then click on the red button "Create Account"
- 9. Once the account is created you will be taken to the "Event Details" page and when you scroll down you will see the from questions.
	- a. The 2017 Wedding Anniversary Mass RSVP / 2017 La Misa Aniversario De Boda form will look like this:

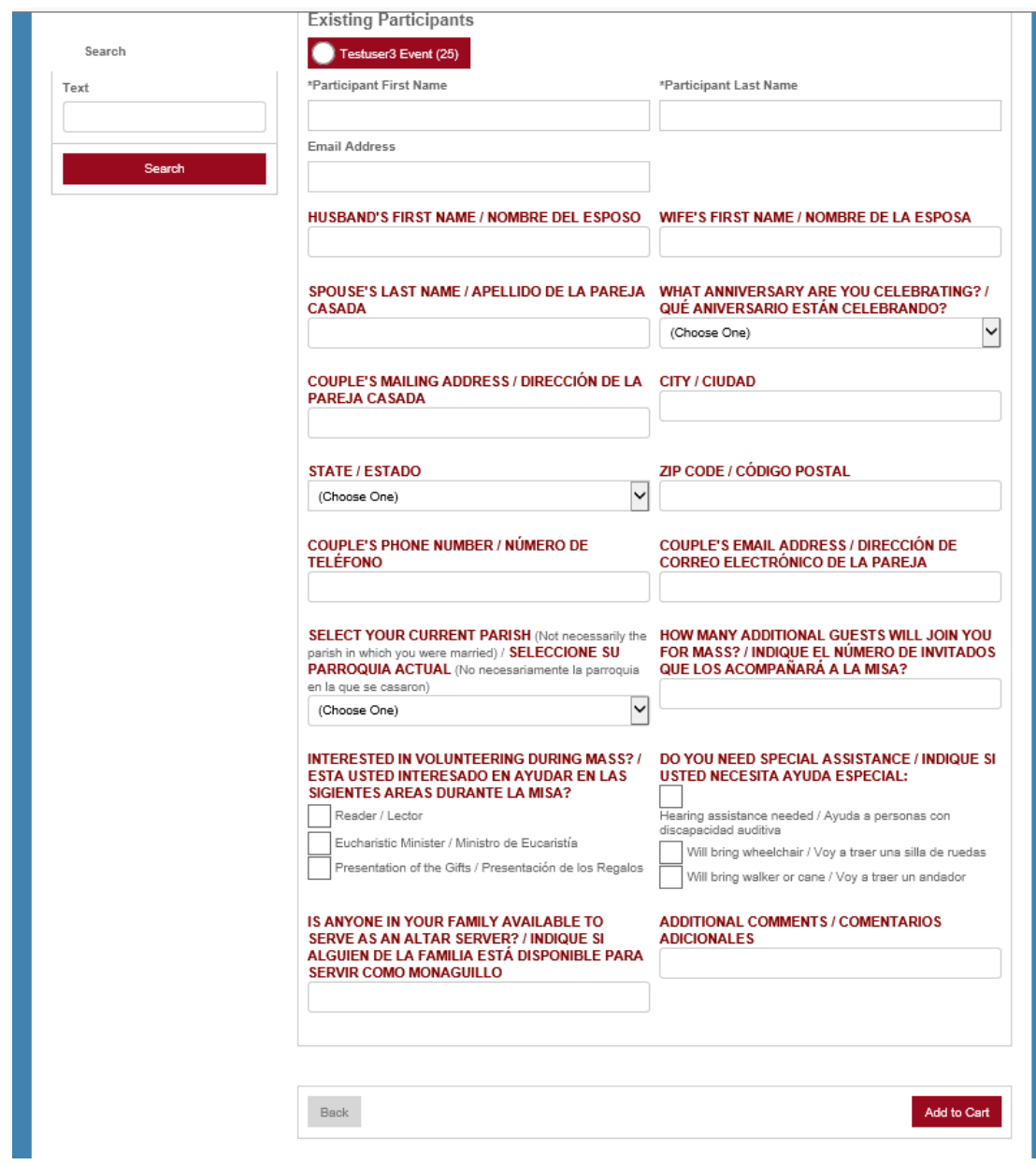

10. By clicking on the button next to the account name (for this example Testuser3 Event) the information you entered to create the account will be automatically filled in

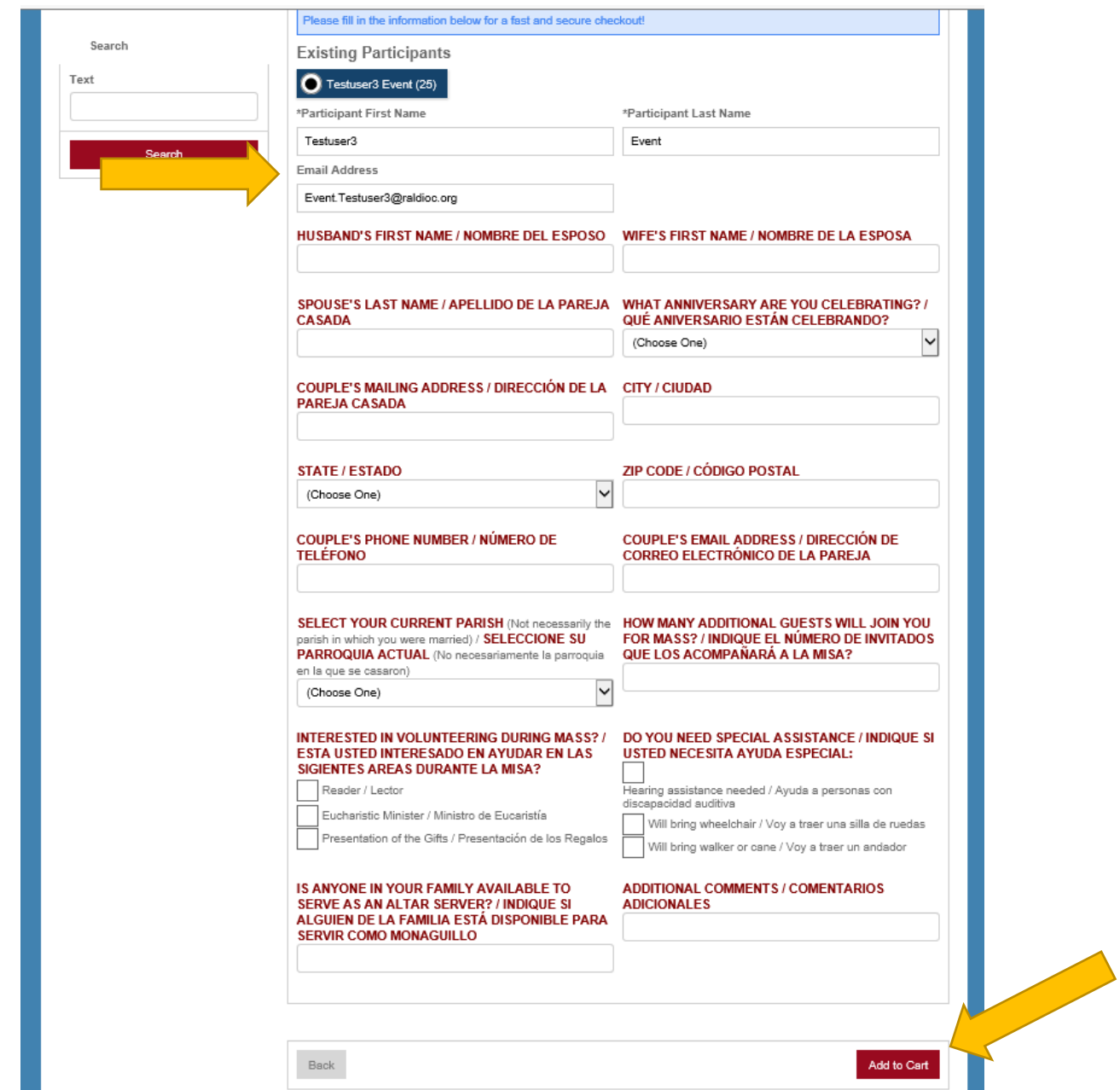

- 11. Fill out the questions on the form such as "Husband's First Name" "Wife's First Name" etc.
- 12. When you have finished answering the questions click on the red button "Add to Cart"
- 13. A small box will pop up on your screen confirming that you have "Successfully Added to Cart." This means you have successfully registered and you can register for other events or "Register Another Participant" if you like. If you only wish to register for this event then click on the red button "Checkout"

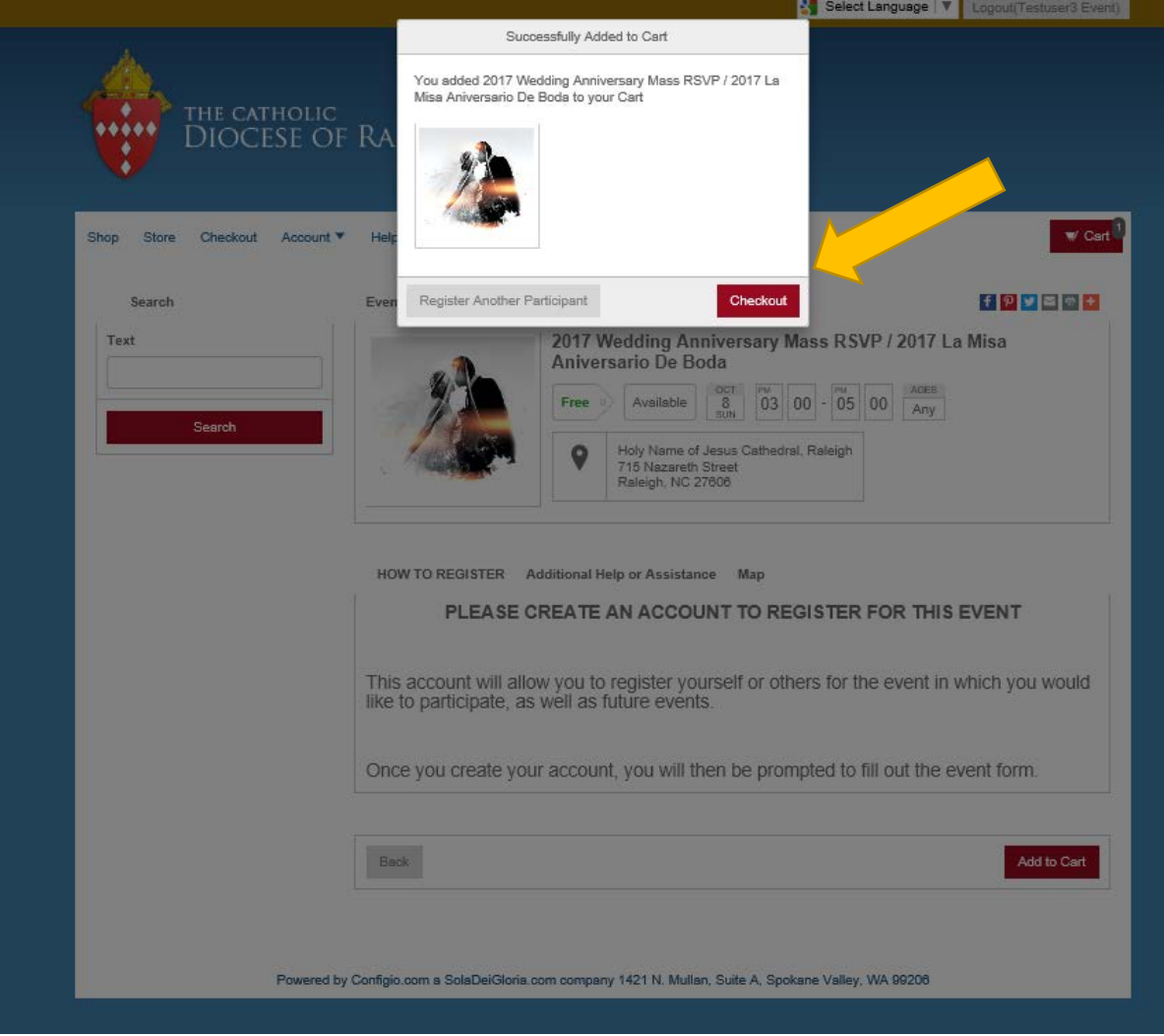

14. Since this is a FREE event you will NOT have to enter billing information. You will be taken to the Process Payment page:

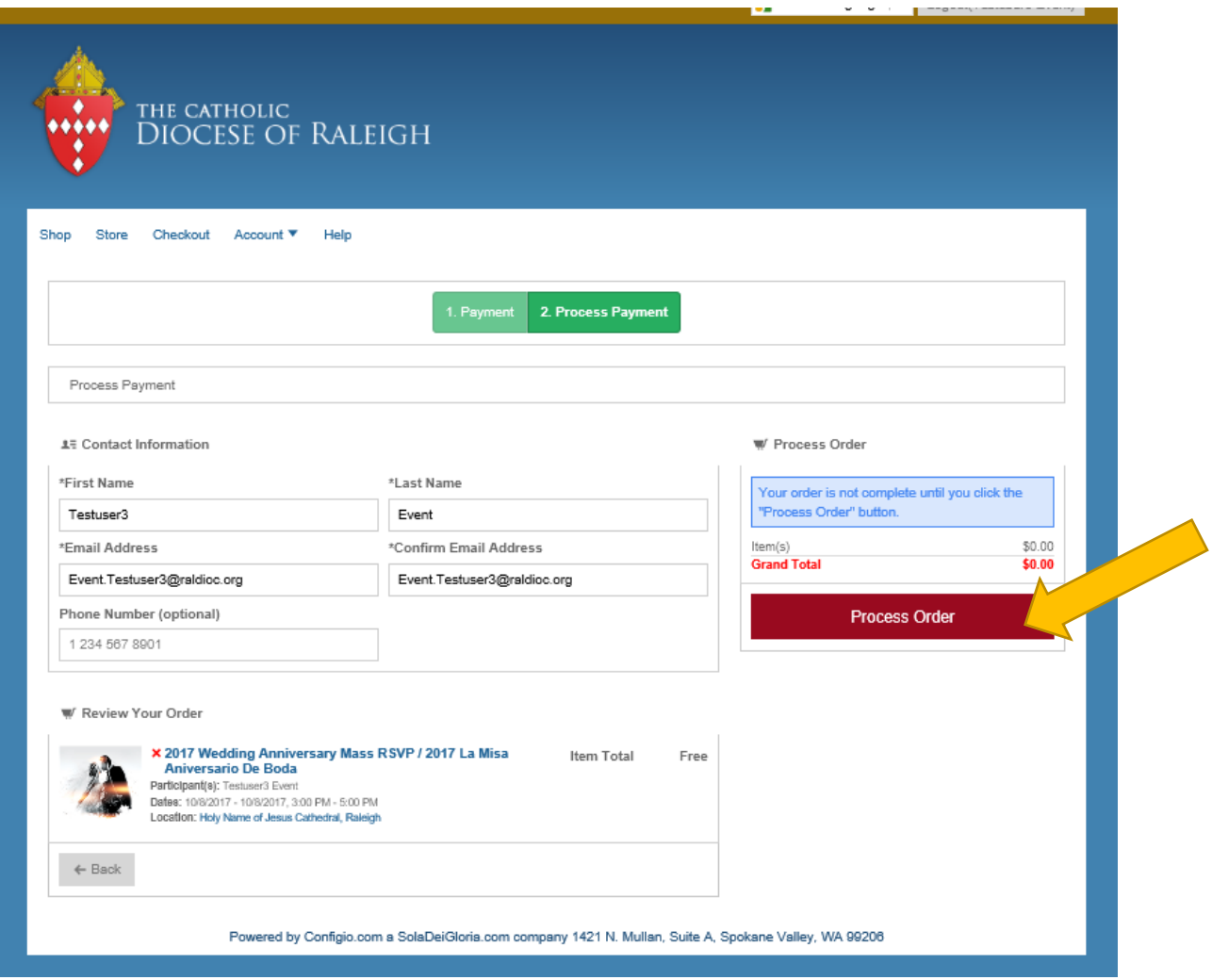

- 15. Click on "Process Order."
- 16. The following page will load when your order is processed:

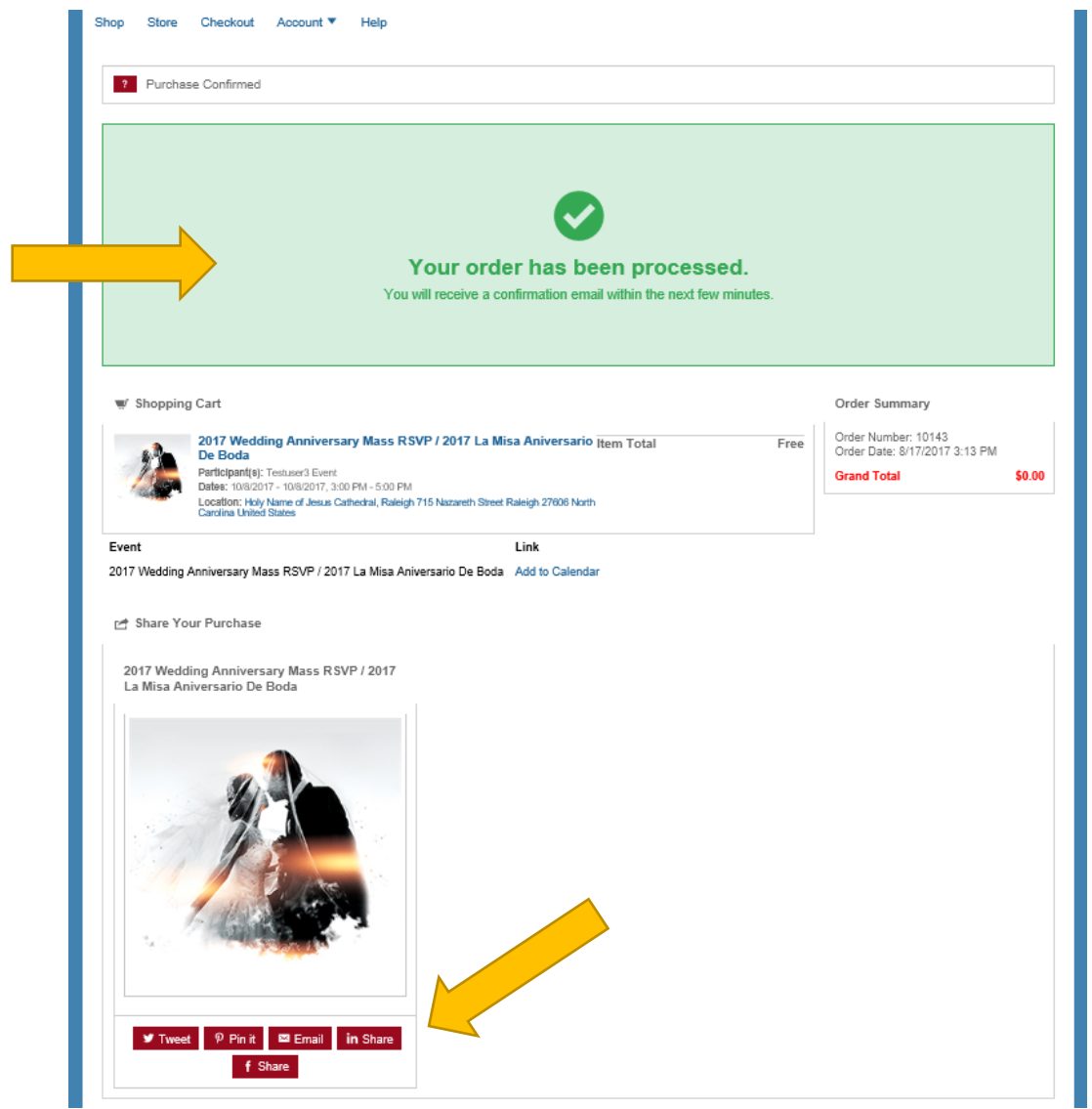

- 17. You can then "Share Your Purchase" through social media sites such as Twitter, Pinterest, and Facebook or email.
- 18. You are now all done and registered for the event. You will receive an automatic confirmation e-mail and a reminder e-mail 3-7 days prior to the event will also be automatically sent!
- 19. Thank you for using Configio!